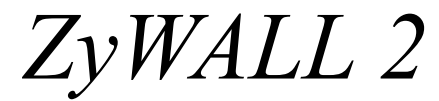

*Internet Security Gateway* 

*Quick Start Guide* 

Version 3.60 March 2003

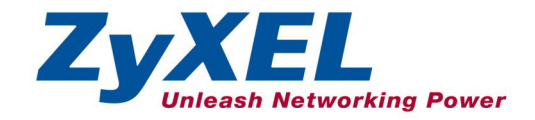

### Introducing the ZyWALL

The ZyWALL 2 is the ideal secure gateway for all data passing between the Internet and the LAN. By integrating NAT, firewall and VPN capability, ZyXEL's ZyWALL 2 is a complete security solution that protects your Intranet and efficiently manages data traffic on your network. The embedded web configurator is easy to operate and totally independent of the operating system platform you use.

You should have an Internet account already set up and have been given most of the following information.

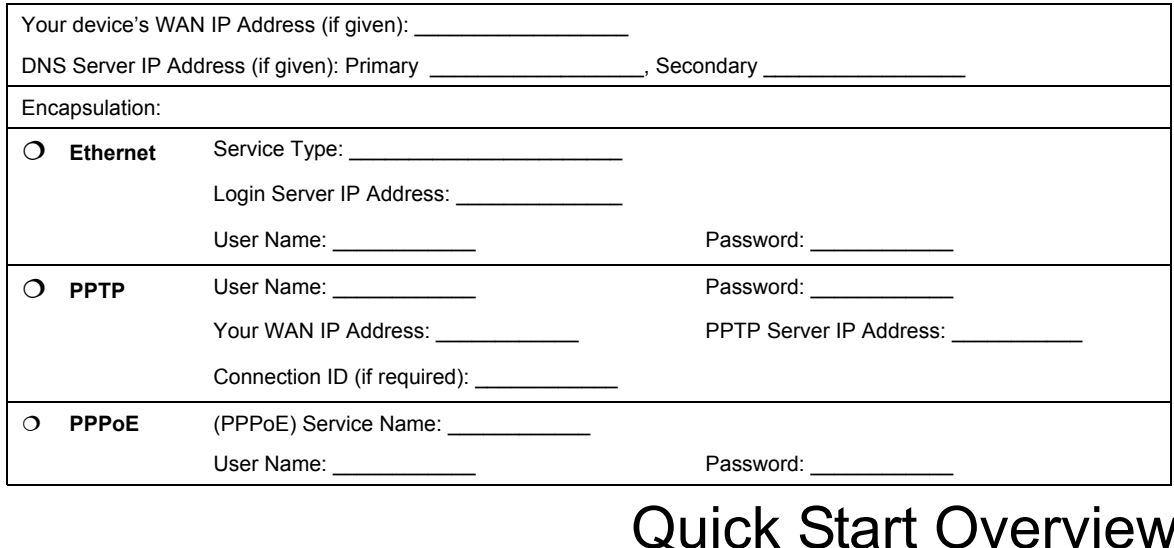

#### **Internet Account Information**

# **Hardware Installation...........................................................................................................................2 Setting Up Your Computer's IP Address ............................................................................................3 Configuring Your ZyWALL .................................................................................................................5**

# **O** Hardware Installation

#### **Rear Panel**

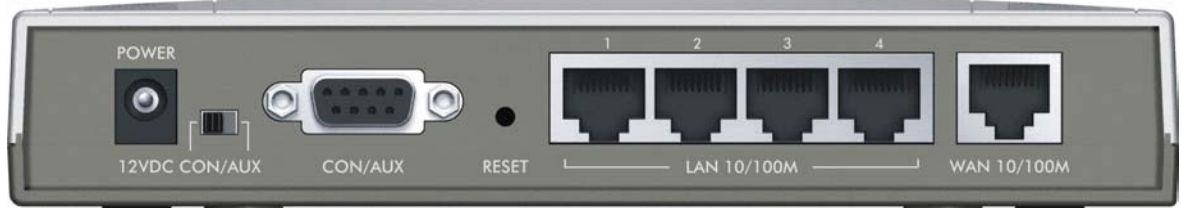

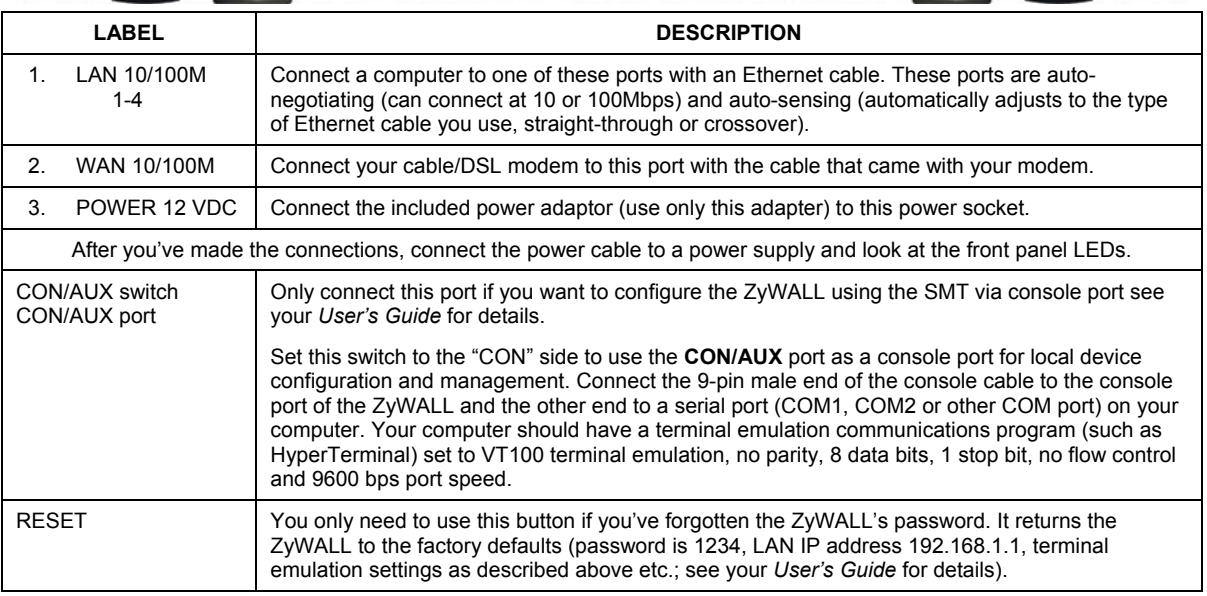

#### **The Front Panel LEDs**

The **PWR** LED blinks while performing system testing and then stays on if the testing is successful. The **CON/AUX**, **LAN**, and **WAN** LEDs turn on if they are properly connected. Refer to the *User's Guide* for more detailed LED descriptions.

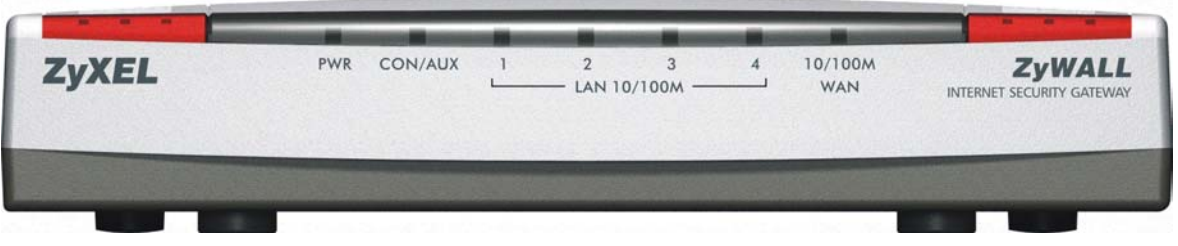

## **2** Setting Up Your Computer's IP Address

**Skip this section if your computer is already set up to accept a dynamic IP address. This is the default for most new computers.** 

The ZyWALL is already set up to assign your computer an IP address. Use this section to set up your computer to receive an IP address or assign it a static IP address in the 192.168.1.2 to 192.168.1.254 range with a subnet mask of 255.255.255.0. This is necessary to ensure that your computer can communicate with your ZyWALL.

Your computer must have an Ethernet card and TCP/IP installed. TCP/IP should already be installed on computers using Windows NT/2000/XP, Macintosh OS 7 and later operating systems.

#### **Windows 2000/NT/XP**

- 1. In Windows XP, click **start**, **Control Panel**. In Windows 2000/NT, click **Start**, **Settings**, **Control Panel**.
- 2. In Windows XP, click **Network Connections**.

In Windows 2000/NT, click **Network and Dial-up Connections**.

- 3. Right-click **Local Area Connection** and then click **Properties**.
- 4. Select **Internet Protocol (TCP/IP)** (under the **General** tab in Win XP) and click **Properties**.

5. The **Internet Protocol TCP/IP Properties** screen opens (the **General tab** in Windows XP).

- To have your computer assigned a dynamic IP address, click **Obtain an IP address automatically**.

-To configure a static IP address, click **Use the following IP Address** and fill in the **IP address** (choose one from192.168.1.2 to 192.168.1.254), **Subnet mask** (255.255.255.0), and **Default gateway** (192.168.1.1) fields.

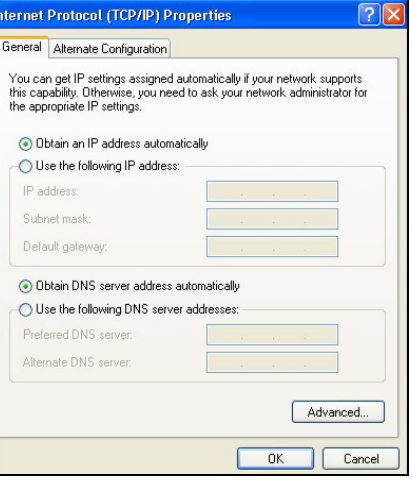

- 6. Click **Advanced**. Remove any previously installed gateways in the **IP Settin**gs tab and click **OK** to go back to the **Internet Protocol TCP/IP Properties** screen.
- 7. Click **Obtain DNS server address automatically** if you do not know your DNS server IP address(es).

If you know your DNS server IP address(es), click **Use the following DNS server addresses**, and type them in the **Preferred DNS server** and **Alternate DNS server** fields.

If you have more than two DNS servers, click **Advanced**, the **DNS** tab and then configure them using **Add**.

- 8. Click **OK** to close the **Internet Protocol (TCP/IP) Properties** window.
- 9. Click **OK** to close the **Local Area Connection Properties** window.

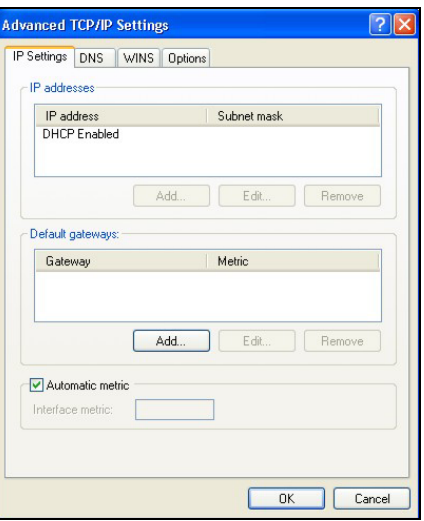

#### Checking Your Computer's IP Address

- 1. In the computer, click **Start**, (**All) Programs**, **Accessories** and then **Command Prompt**.
- 2. In the **Command Prompt** window, type "ipconfig" and then press **ENTER.** Your computer's IP address must be in the correct range (192.168.1.2 to 192.168.1.254) with subnet mask 255.255.255.0 in order to communicate with the ZyWALL.

Refer to your *User's Guide* for detailed IP address configuration for other Windows and Macintosh computer operating systems.

### **B** Configuring Your ZyWALL

**Choose one of these methods to access and configure the ZyWALL. This** *Quick Start Guide shows* **you how to use the web configurator wizard only. See your**  *User's Guide* **for background information on all ZyWALL features and SMT configuration. Click the web configurator online help for screen-specific web help.** 

- $\triangleright$  Web Configurator
- ¾ SMT (System Management Terminal). Access the SMT via:
	- o Console port using terminal emulation software
	- o LAN or WAN using Telnet

#### **Accessing Your ZyWALL Via Web Configurator**

**Step 1.** Launch your web browser. Enter "192.168.1.1" as the web site address.

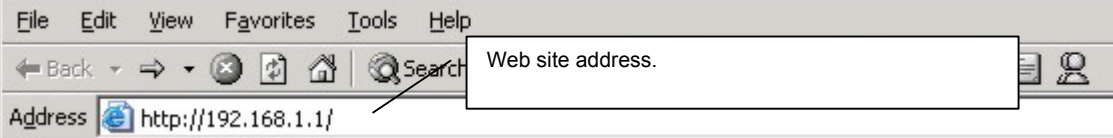

**Step 2.** The default password ("1234") is already in the password field (in non-readable format). Click **Login** to proceed to a screen asking you to change your password. Click **Reset** to revert to the default password in the password field.

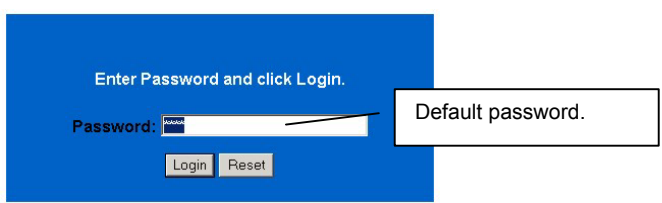

**Step 3.** It is highly recommended you change the default password! Enter a new password, retype it to confirm and click **Apply**; alternatively click **Ignore** to proceed to the main menu if you do not want to change the password now.

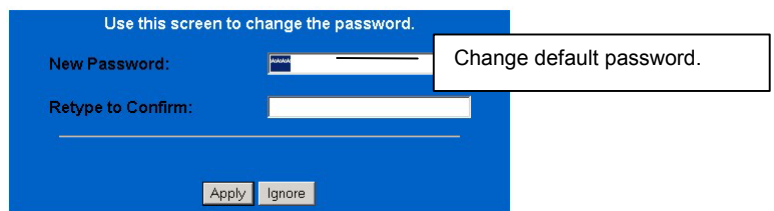

**Step 4.** You should now see the web configurator **MAIN MENU** screen.

- ¾ Click **WIZARD** to begin a series of screens to help you configure your ZyWALL for the first time.
- ¾ Click a link under **SETUP** in the navigation panel to configure that ZyWALL feature.
- ¾ Click **MAINTENANCE** in the navigation panel to see ZyWALL performance statistics, upload firmware and back up, restore or upload a configuration file.
- ¾ Click **LOGOUT** when you have finished a ZyWALL management session. The ZyWALL automatically logs you out if it is left idle for five minutes; press **ENTER** to display the **Login** screen again and then log back in. This idle timeout timer is one of the many ZyWALL features that you may edit using the web configurator.

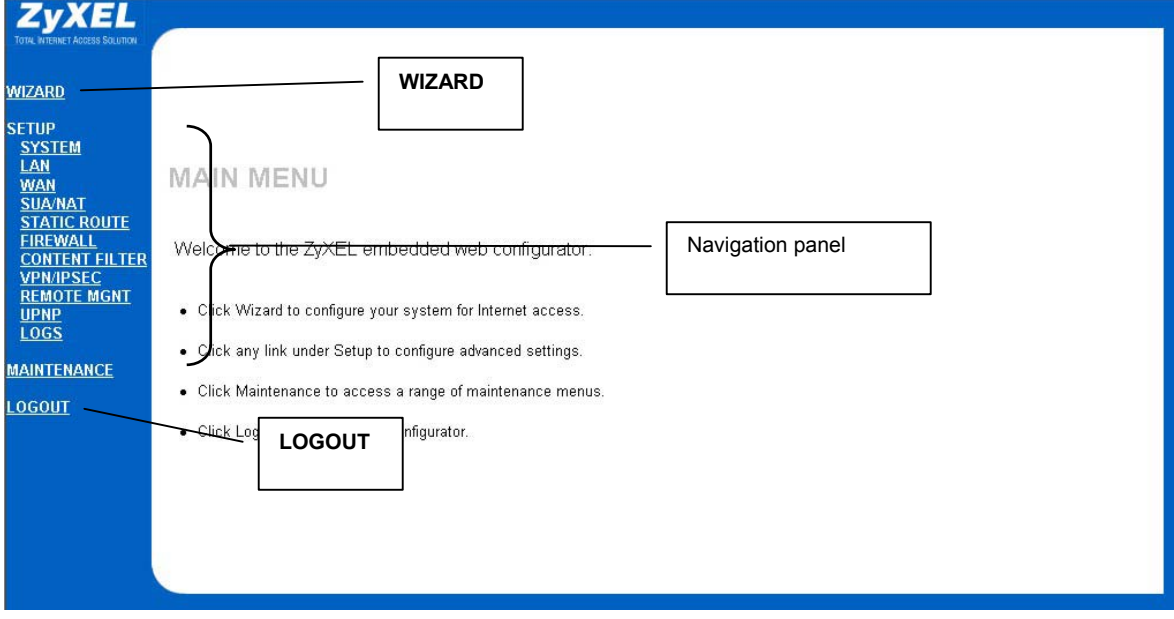

**Using the Wizard to Configure for Internet Access** 

**Step 1.** Click **Wizard Setup** in the main menu to display the first wizard screen.

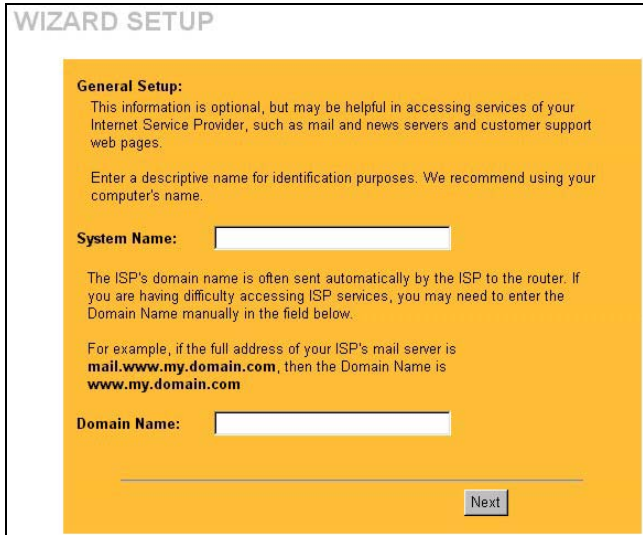

**System Name** is for identification purposes. Enter your computer's "Computer Name".

The **Domain Name** entry is what is propagated to the DHCP clients on the LAN. If you leave this blank, the domain name obtained by DHCP from the ISP is used. Click **Next** to continue.

**Step 2.** The second wizard screen has three variations depending on what encapsulation type you use. Use the information in *Internet Account Information* to fill in fields.

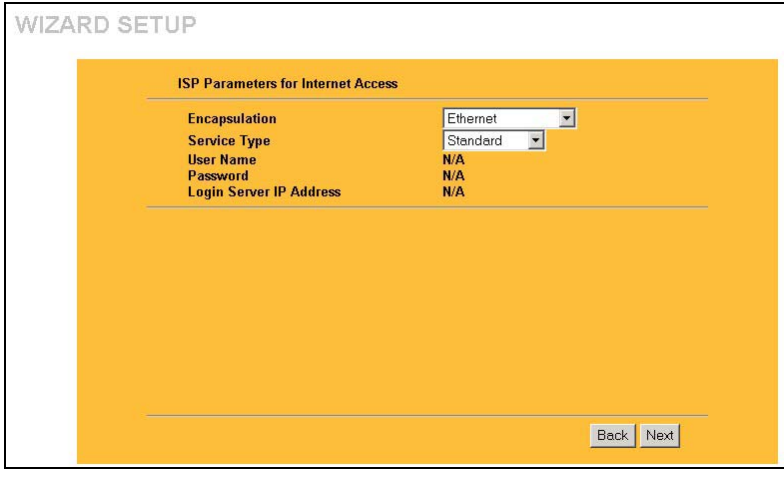

Choose **Ethernet** when the WAN port is used as a regular Ethernet. Choose from **Standard** or a RoadRunner version. You'll need **User Name**, **Password** and **Login Server IP Address** for some Roadrunner versions.

Point-to-Point Protocol over Ethernet (**PPPoE**) also functions as a dial-up connection. Therefore you'll also need a username and password and possibly the PPPoE service name. Your ISP will give you all needed information.

Choose **PPTP** if your service provider uses a DSL terminator with PPTP login. The ZyWALL must have a static IP address in this case. You'll also need a login name, associated password, the DSL terminator IP address and possibly a connection ID. Click **Next** to continue.

**Step 3.** Fill in the fields and click **Finish** to save and complete the wizard setup.

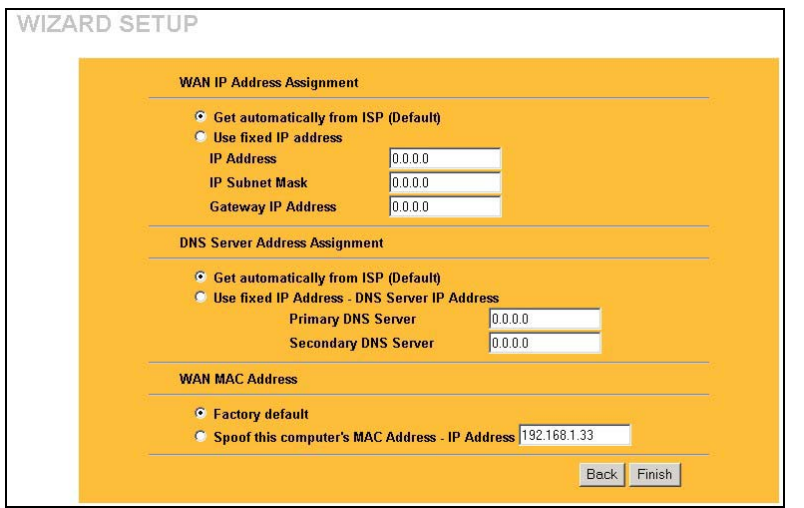

**WAN IP Address Assignment**  Select **Get automatically from ISP** if your ISP did not assign you a fixed IP address. Select **Use fixed IP address** if the ISP assigned a fixed IP address and then enter your IP address and subnet mask in the next two fields. Enter the gateway IP address in this field (if provided) when you select **Use Fixed IP Address**.

#### **DNS Server Assignment**  Select **Get automatically from ISP** if your ISP does not give you DNS server addresses. If you selected the **Use fixed IP address – Primary/Secondary DNS Server** option, enter the provided DNS addresses in these fields.

#### **WAN MAC Address**

Select **Factory Default** to use the factory assigned default MAC address. Alternatively, select **Spoof this Computer's MAC address - IP Address** and enter the IP address of the computer on the LAN whose MAC address you are cloning.

#### **Test Your Internet Connection**

Launch your web browser and navigate to www.zyxel.com. You don't need a dial-up program such as Dial Up Networking. Internet access is just the beginning. Refer to the *User's Guide* for more detailed information on the complete range of ZyWALL features.

### **Troubleshooting**

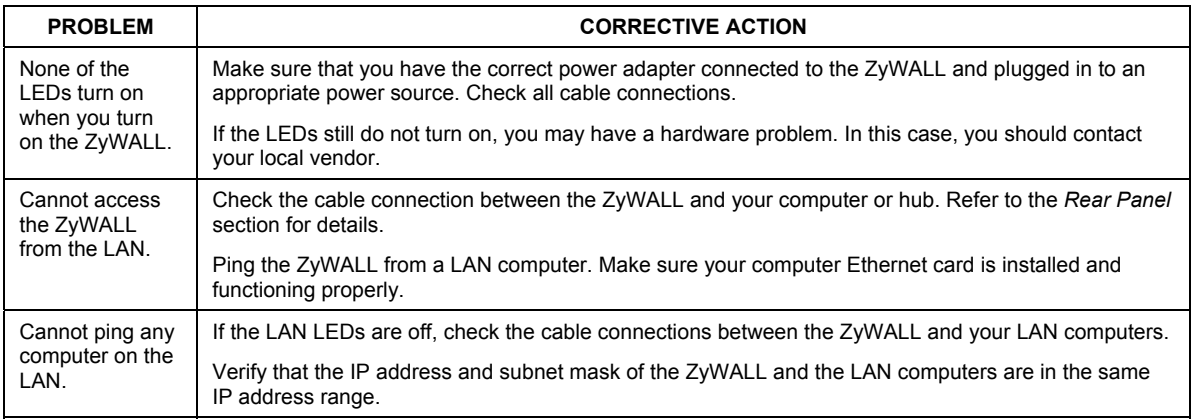

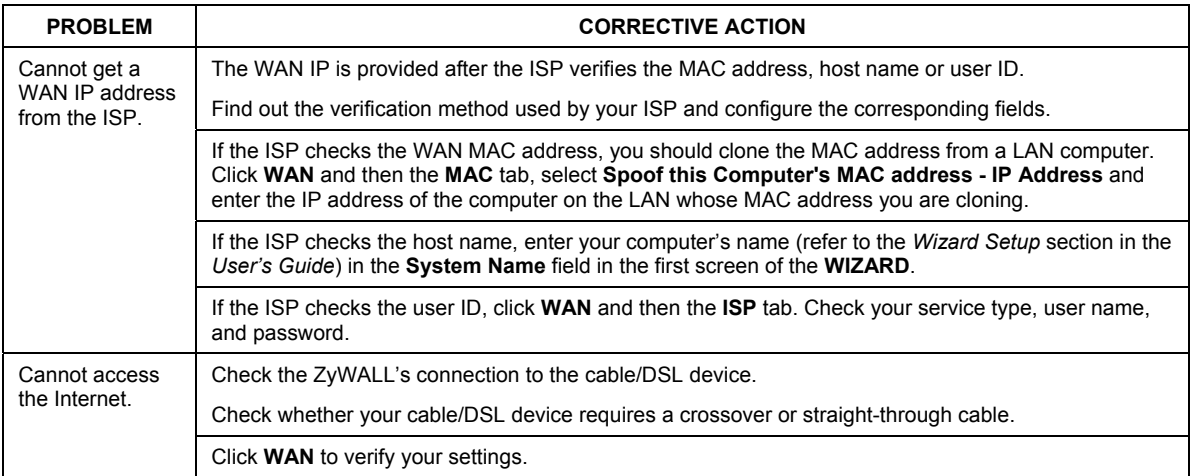